# Pracownik JO (sekretarka)

# Spis treści

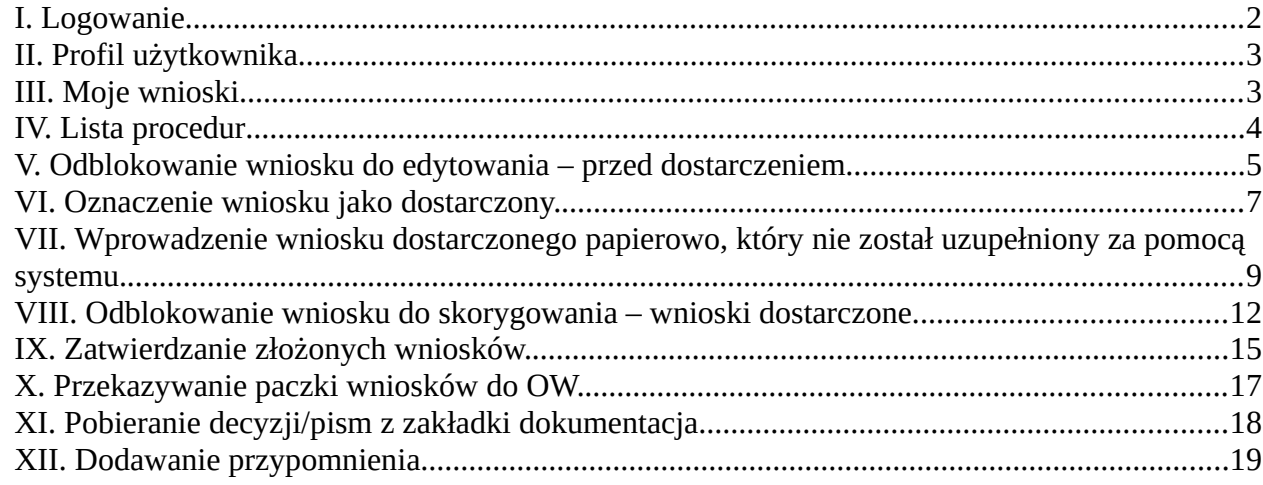

# <span id="page-1-0"></span>**I. Logowanie**

1. Przejść do widoku wyboru sposobu logowania.

2. Kliknąć przycisk "LOGOWANIE PRZEZ ZINTEGROWANY SYSTEM OŚWIATOWY DLA JEDNOSTEK OŚWIATOWYCH MIASTA LUBLIN".

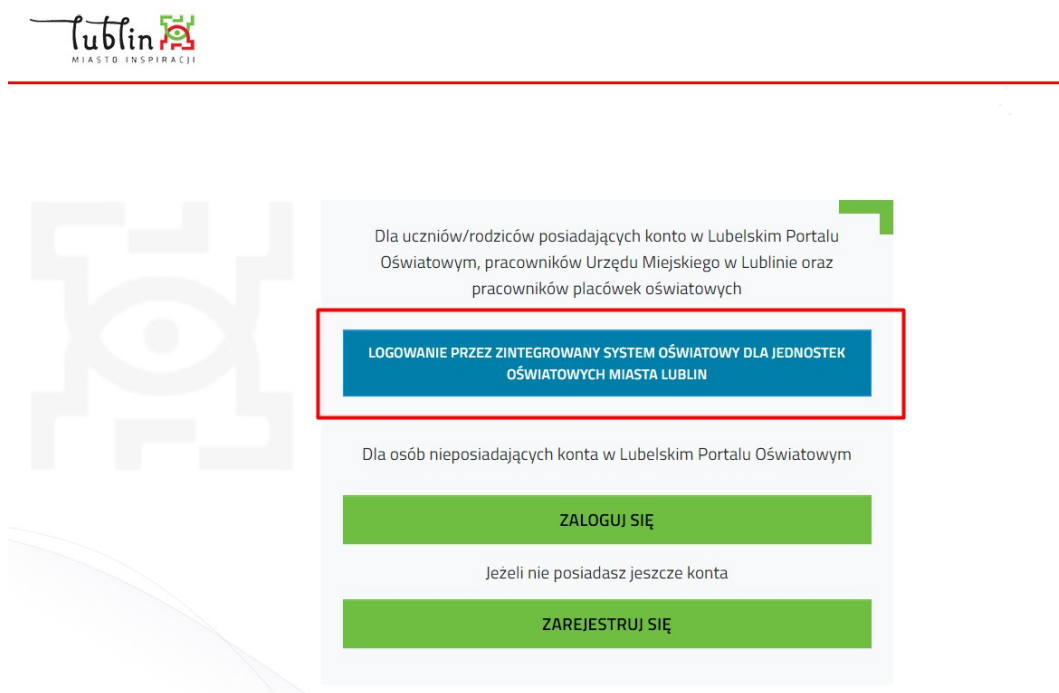

3. Wprowadzić nazwę użytkownika, hasło i potwierdzić logowanie klikając "Zaloguj się"

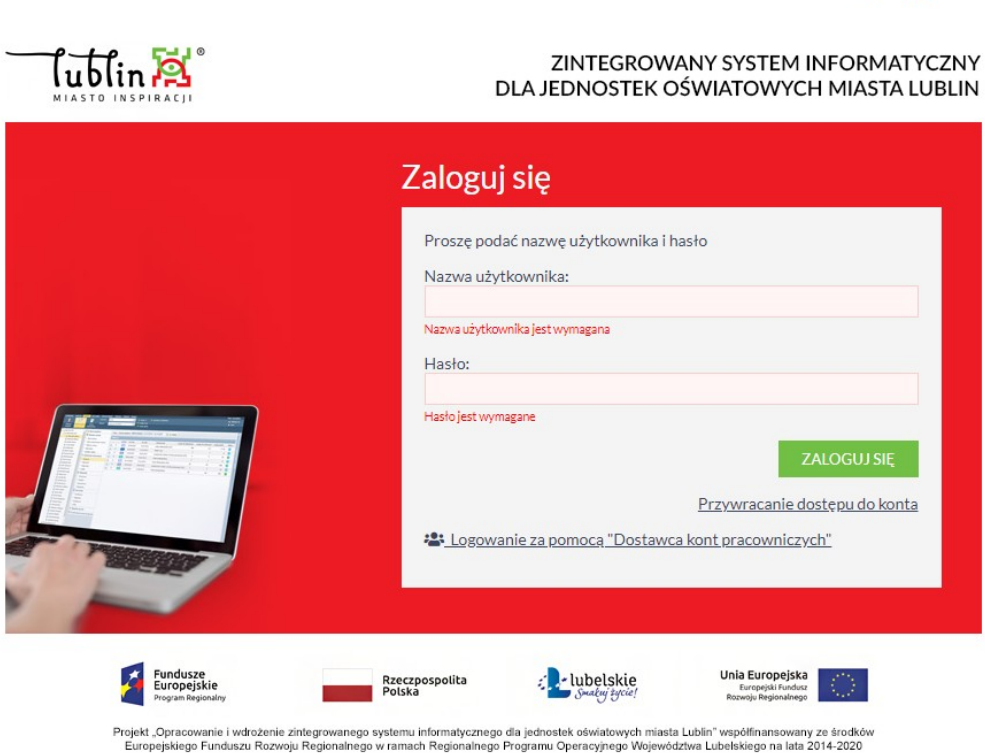

 $\bullet$  AA

# <span id="page-2-1"></span>**II. Profil użytkownika**

1. Podstawowe informacje na temat konta na zakładce "Profil"

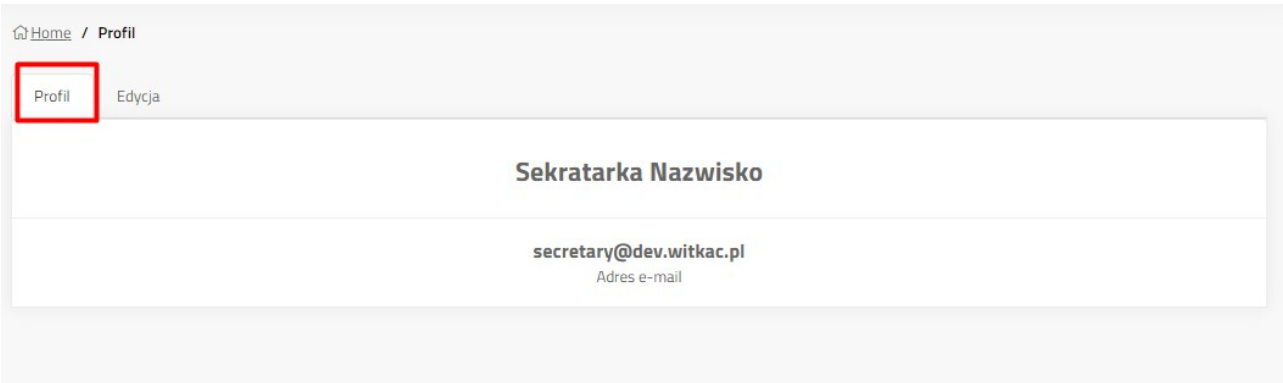

2. Edycja profilu użytkownika na zakładce "Edycja"

Umożliwia zmianę imienia, nazwiska i adresu e-mail profilu. Zmiany należy potwierdzić klikając "Zapisz".

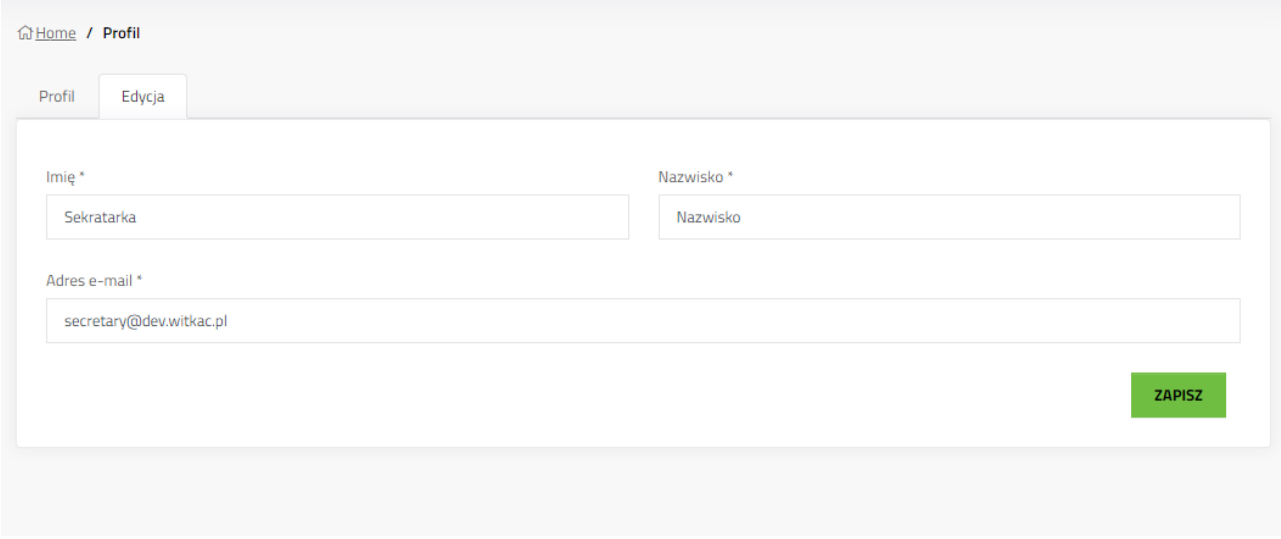

#### <span id="page-2-0"></span>**III. Moje wnioski**

Lista wszystkich wniosków, które zostały utworzone w systemie z konta zalogowanego użytkownika. Aby przejść do jednego z wniosków należy kliknąć tytuł wniosku lub przycisk szczegóły.

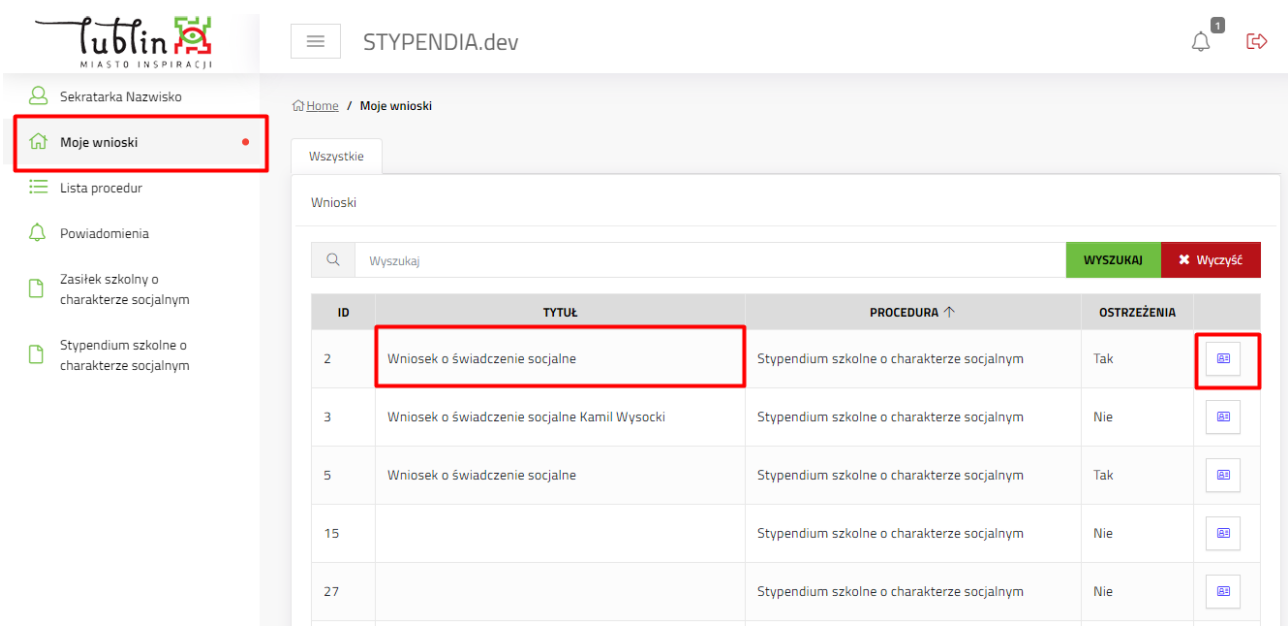

# <span id="page-3-0"></span>**IV. Lista procedur**

Lista procedur, do których ma dostęp zalogowany użytkownik. Lista zawiera także procedury z poprzednich okresów. Skróty do procedury na menu bocznym, to linki do aktualnie trwających naborów wniosków.

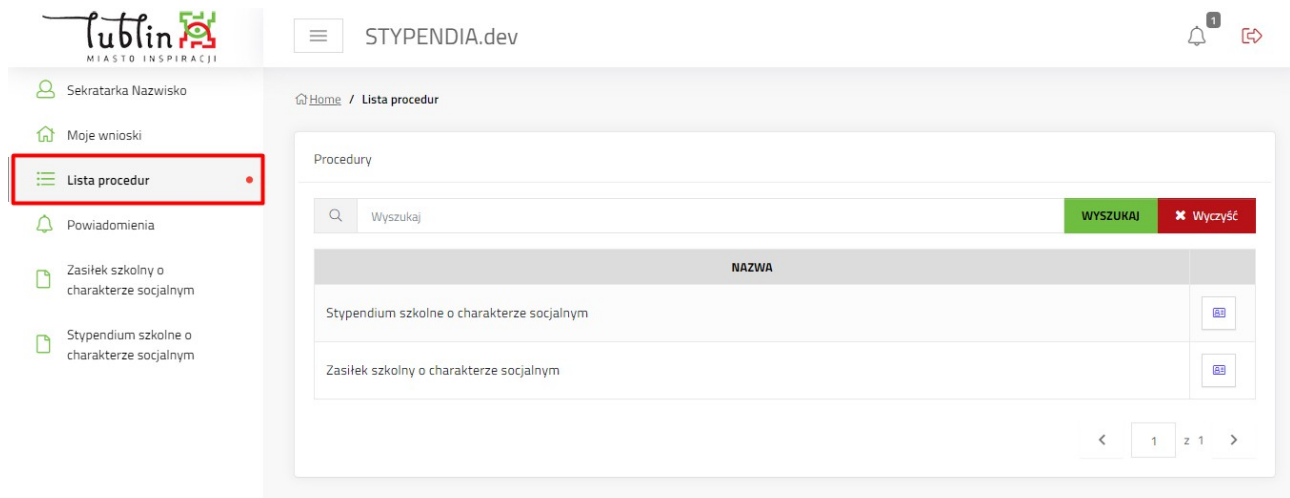

# <span id="page-4-0"></span>**V. Odblokowanie wniosku do edytowania – przed dostarczeniem**

Możliwość wprowadzania poprawek ma tylko pracownik szkoły, do której jest składany jest wniosek.

- 1. Wybrać procedurę.
- 2. Kliknąć zakładkę "Nabór"
- 3. Kliknąć "Oczekujące na dostarczenie"

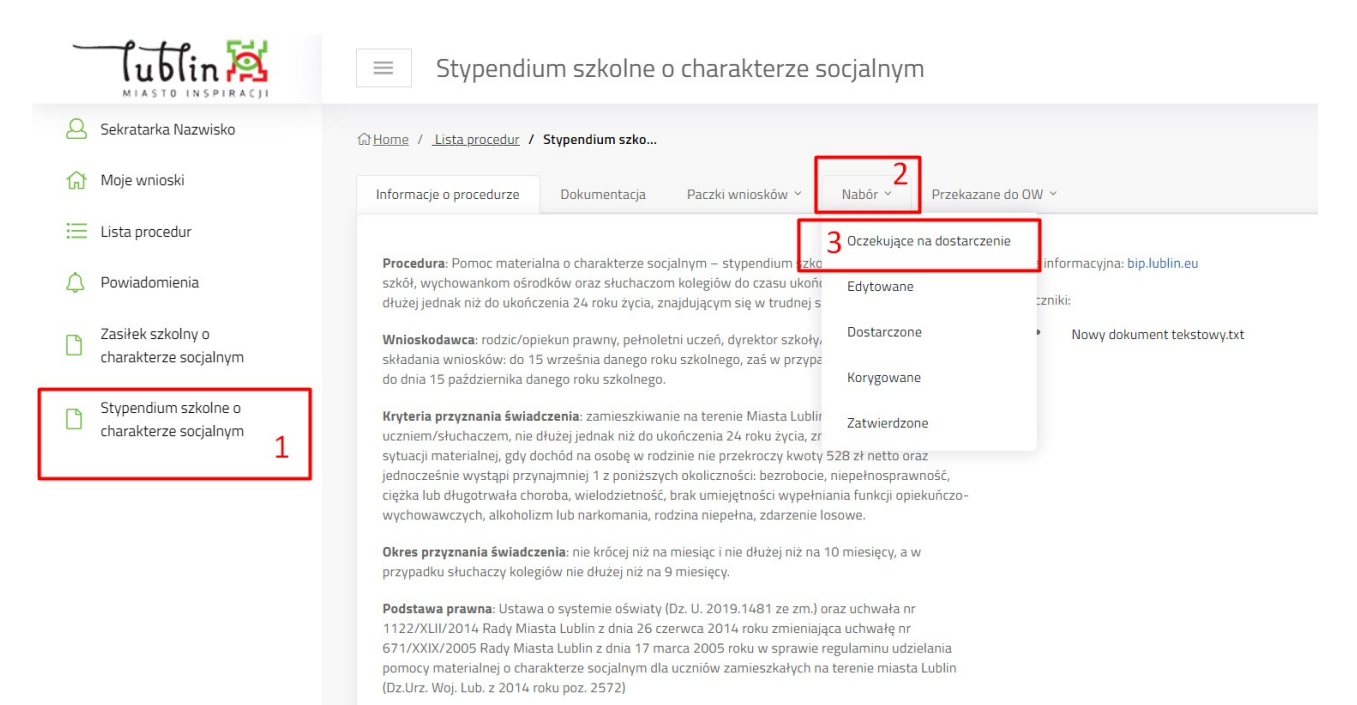

#### 4. Kliknąć przycisk "Szczegóły" przy wniosku.

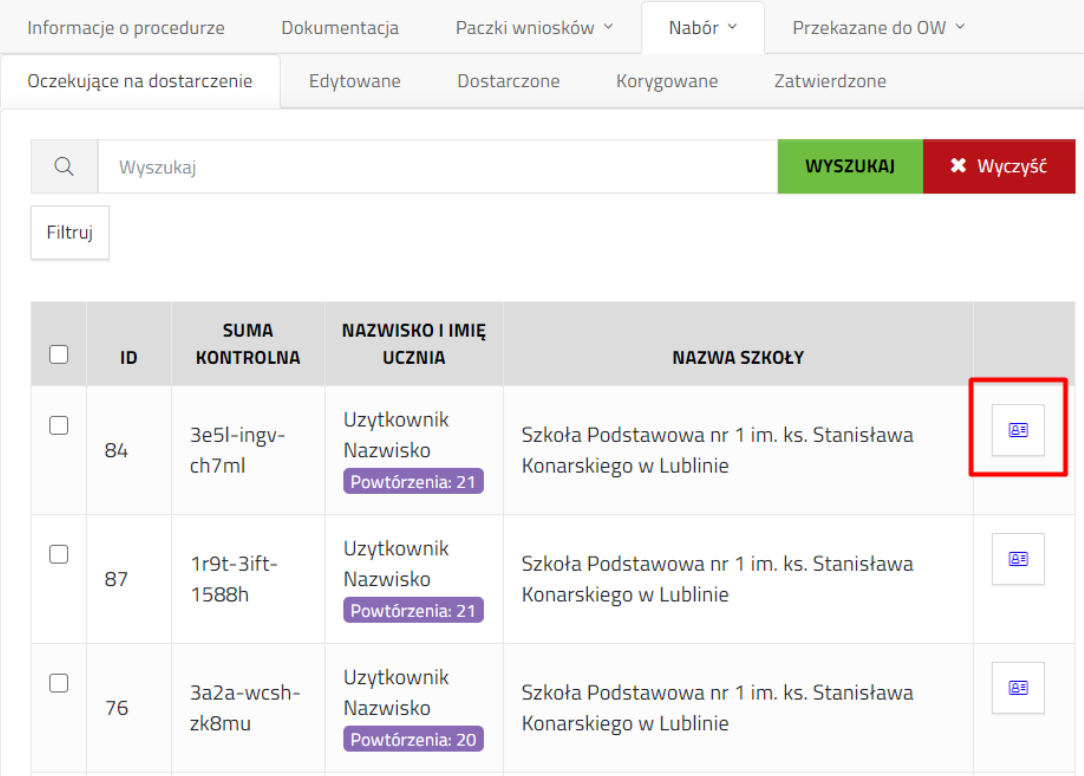

5. Kliknąć "Odblokuj do edycji" na Szczegółach wniosku.

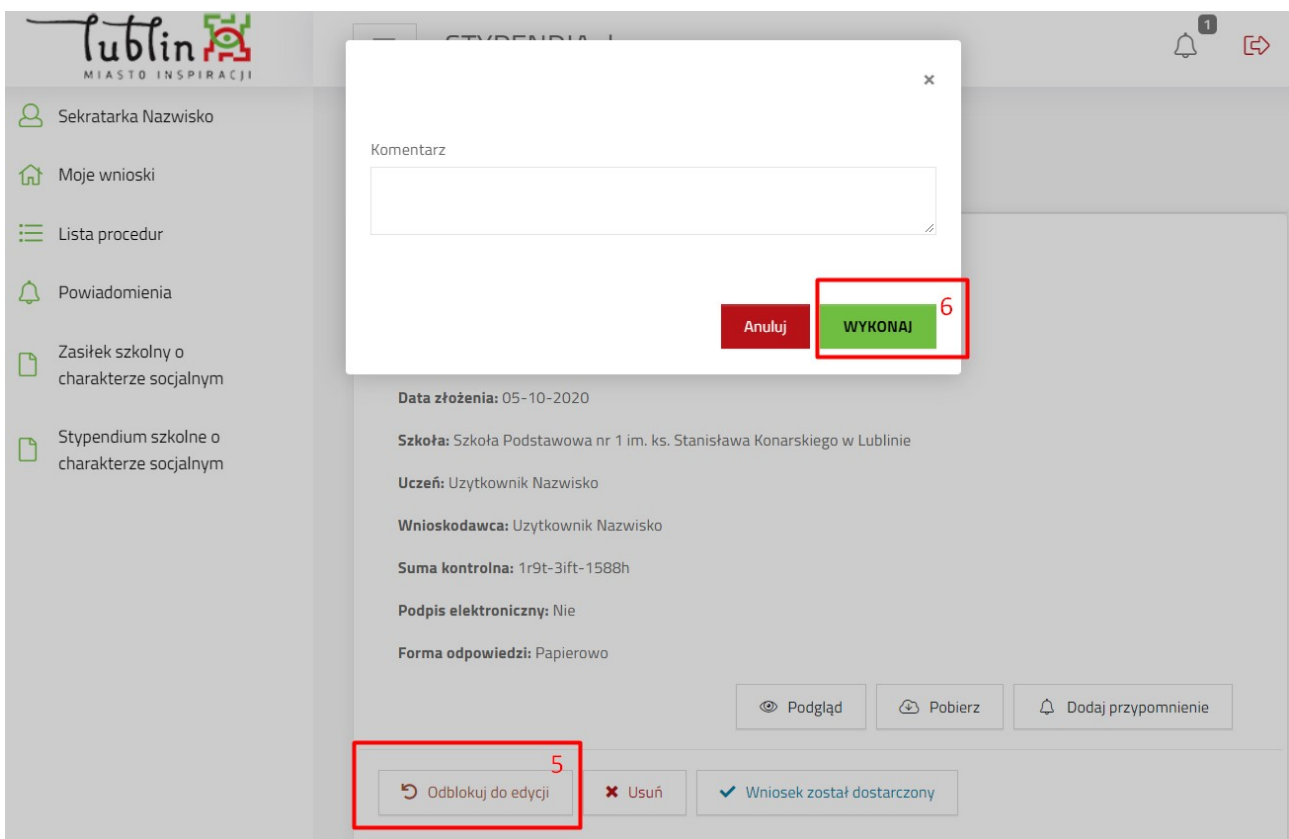

- 6. Potwierdzić akcję odblokowania klikając "Wykonaj" (możliwe jest wprowadzenie komentarza do odblokowania).
- 7. Kliknąć "Edytuj" aby przejść do edycji wniosku.
- 8. Po zakończeniu poprawy wniosku kliknąć "Zakończ edycję".

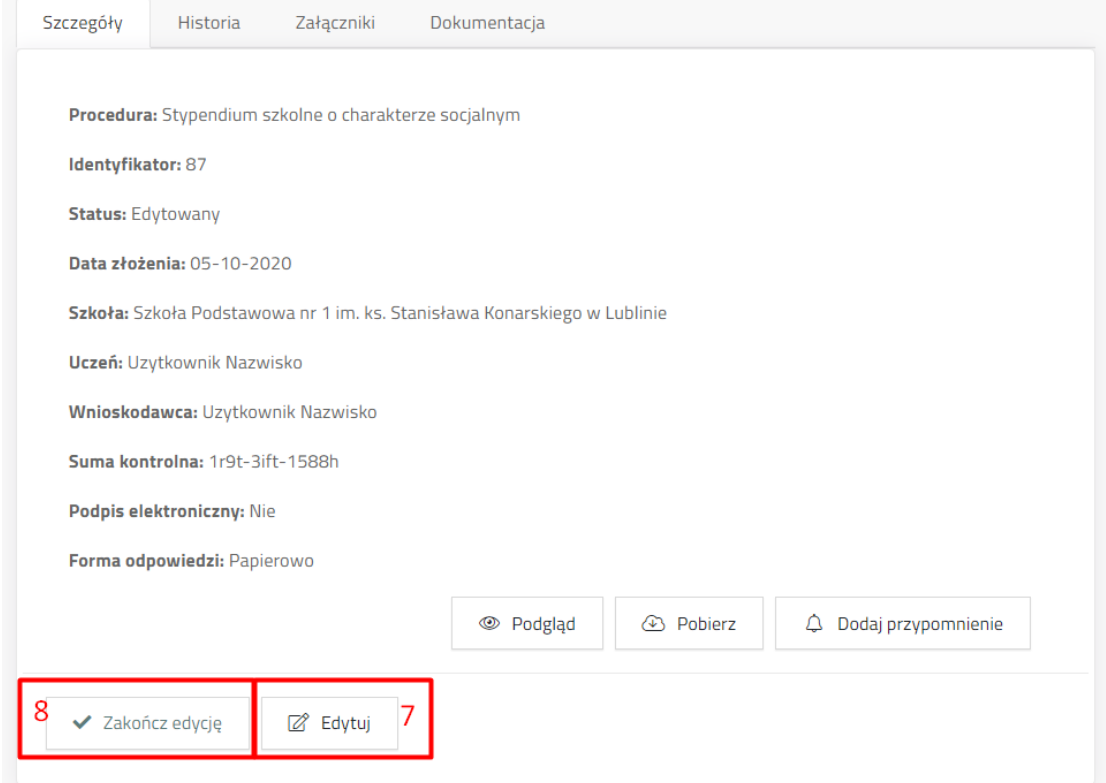

9. W oknie potwierdzającym kliknąć "Wykonaj".

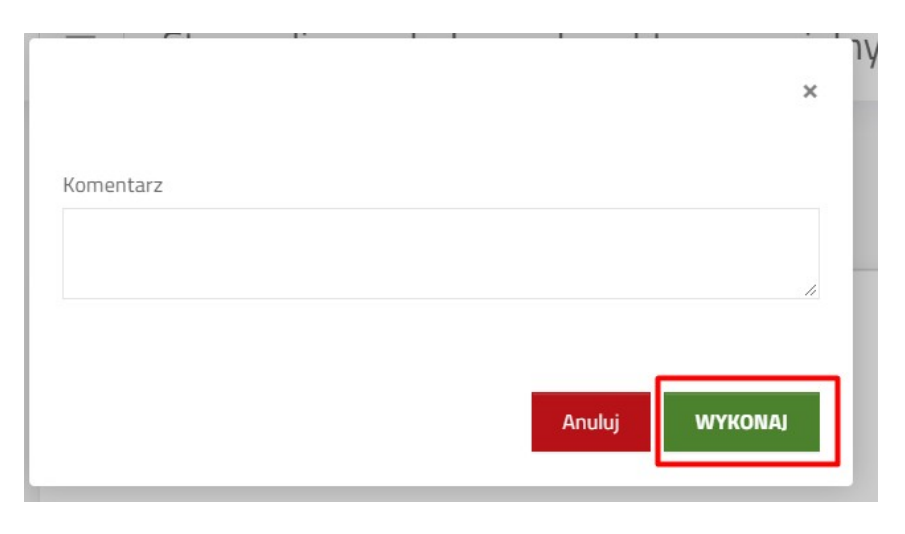

#### <span id="page-6-0"></span>**VI. Oznaczenie wniosku jako dostarczony.**

Po otrzymaniu wniosku od wnioskodawcy, czy to w postaci papierowej czy elektronicznej należy w systemie MDOK umieścić otrzymany dokument. Numer UID dokumentu z MDOK służy do powiązania dostarczonego dokumentu z danymi w systemie witkac.

- 1. Wybrać procedurę.
- 2. Kliknąć zakładkę "Nabór"
- 3. Kliknąć "Oczekujące na dostarczenie"

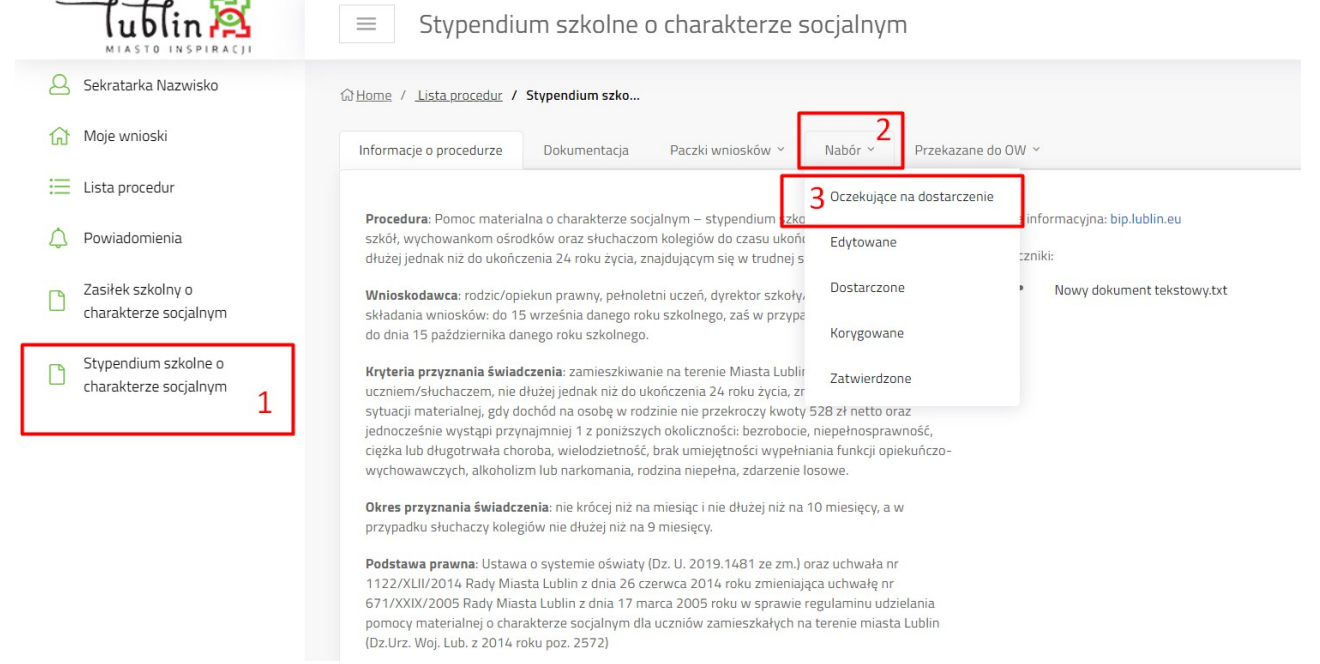

4. Kliknąć przycisk "Szczegóły" przy wniosku.

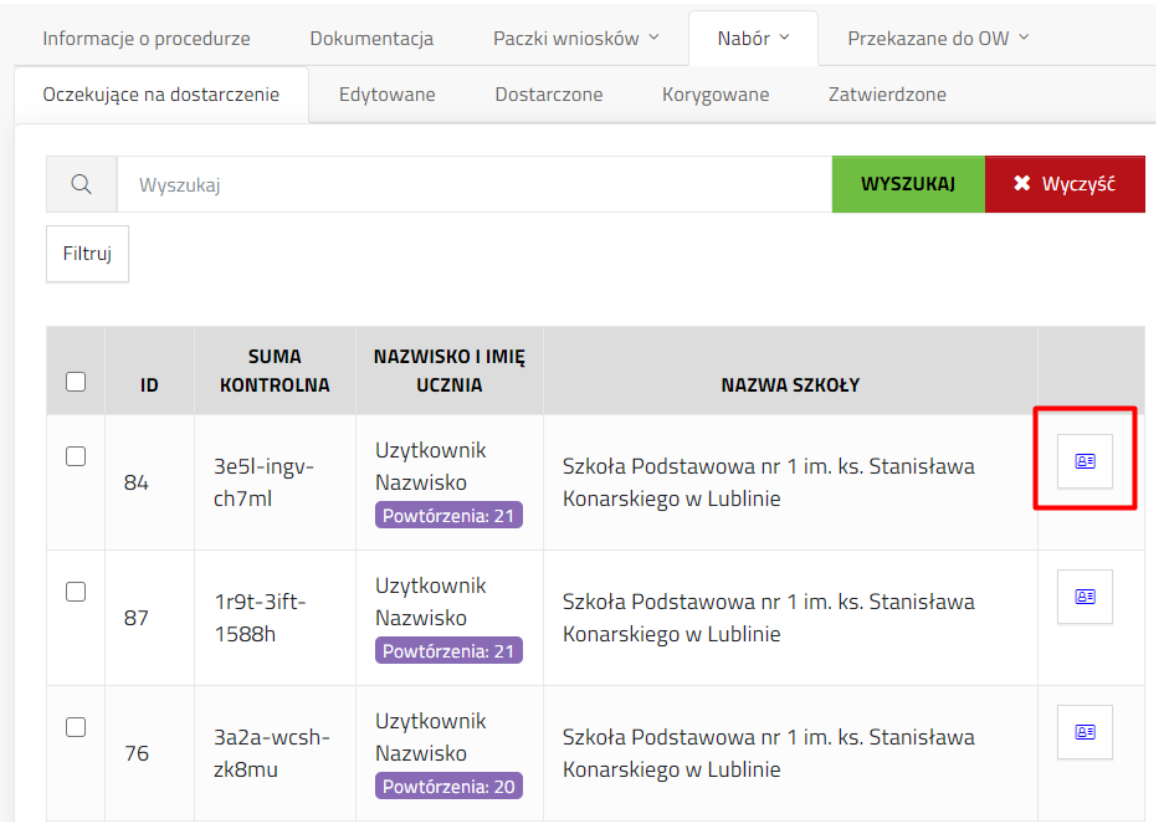

5. Kliknąć podgląd w celu sprawdzeniu wersji elektronicznej z dostarczoną. Po sprawdzeniu kliknąć "Zamknij".

6. Kliknąć "Wniosek został dostarczony"

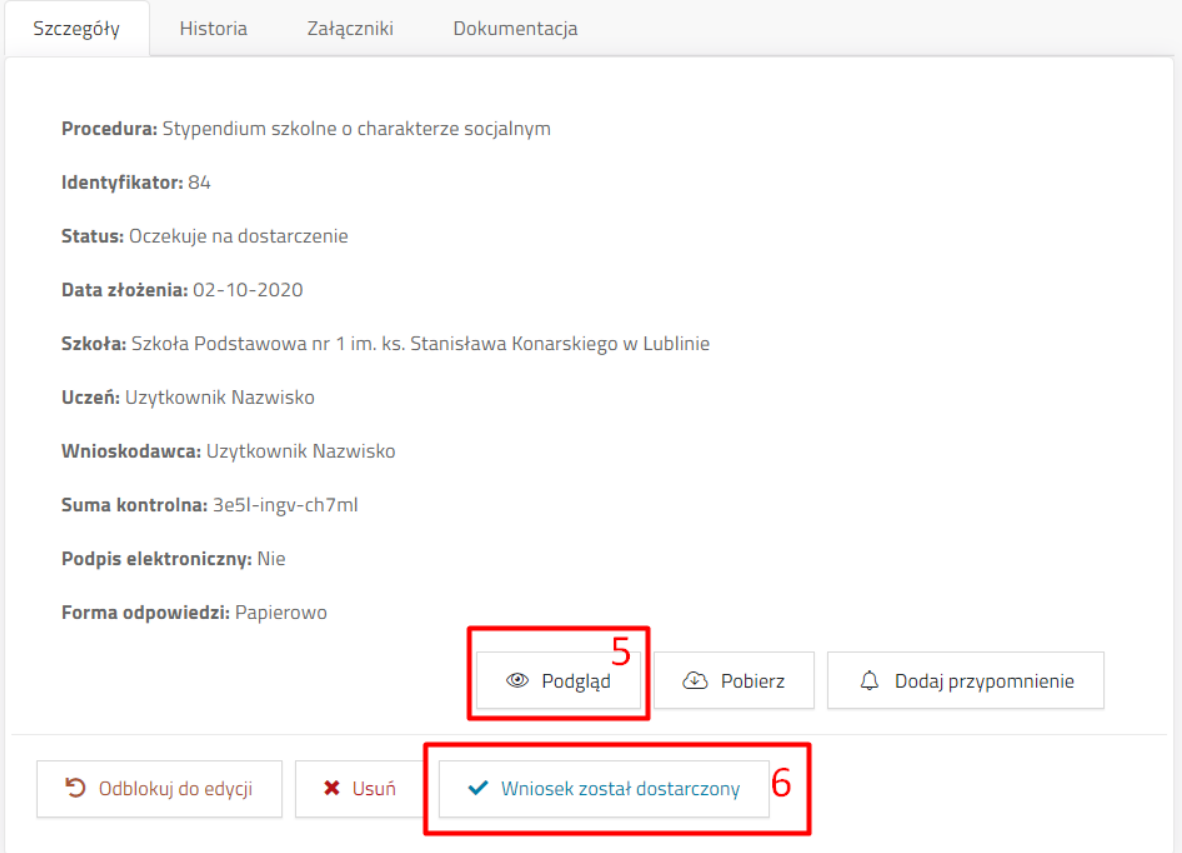

7. Wprowadzić datę złożenia i numer UID MDOK wniosku i kliknąć "Wykonaj", aby wniosek otrzymał status "Dostarczony".

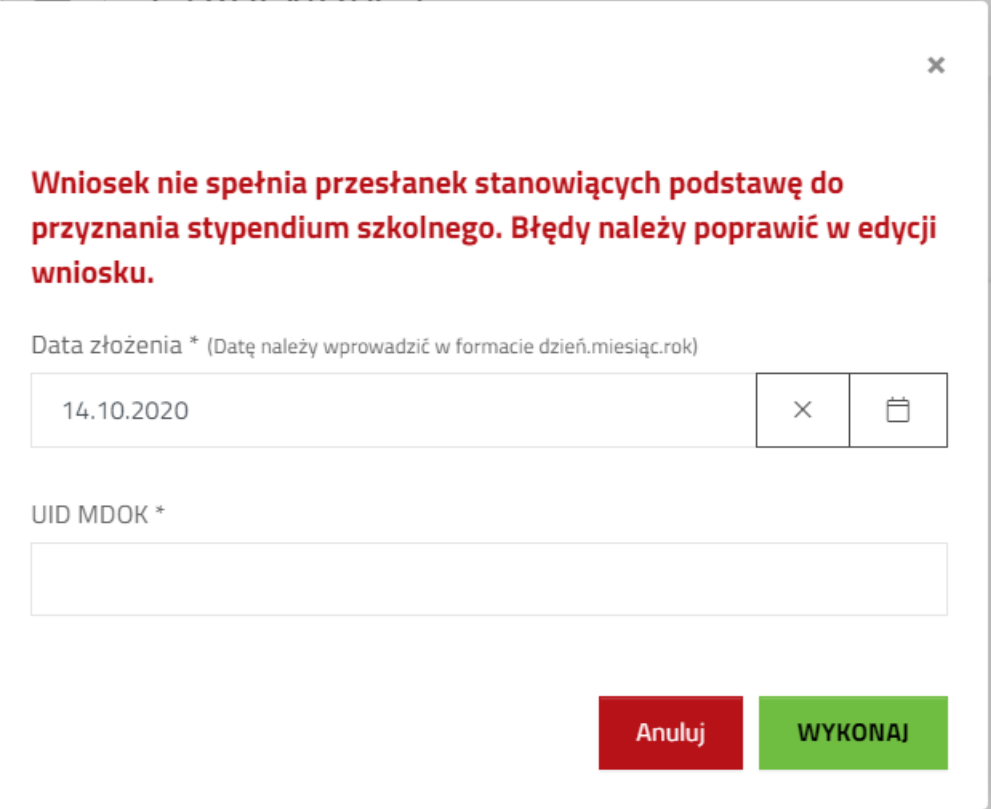

#### <span id="page-8-0"></span>**VII. Wprowadzenie wniosku dostarczonego papierowo, który nie został uzupełniony za pomocą systemu.**

Po otrzymaniu wniosku od wnioskodawcy, czy to w postaci papierowej czy elektronicznej należy w systemie MDOK umieścić otrzymany dokument. Numer UID dokumentu z MDOK służy do powiązania dostarczonego dokumentu z danymi w systemie witkac.

1. Przejść do zakładki "Informacje o procedurze" i kliknąć "Dodaj wniosek".

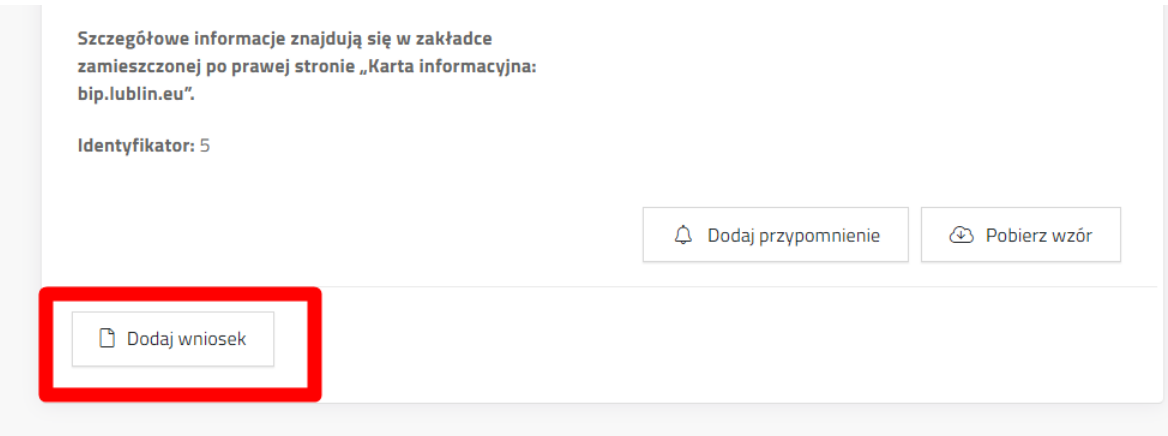

2. Zaznaczyć pole wyboru przy "Zapoznałem się z treścią Klauzuli informacyjnej ..." na "Tak".

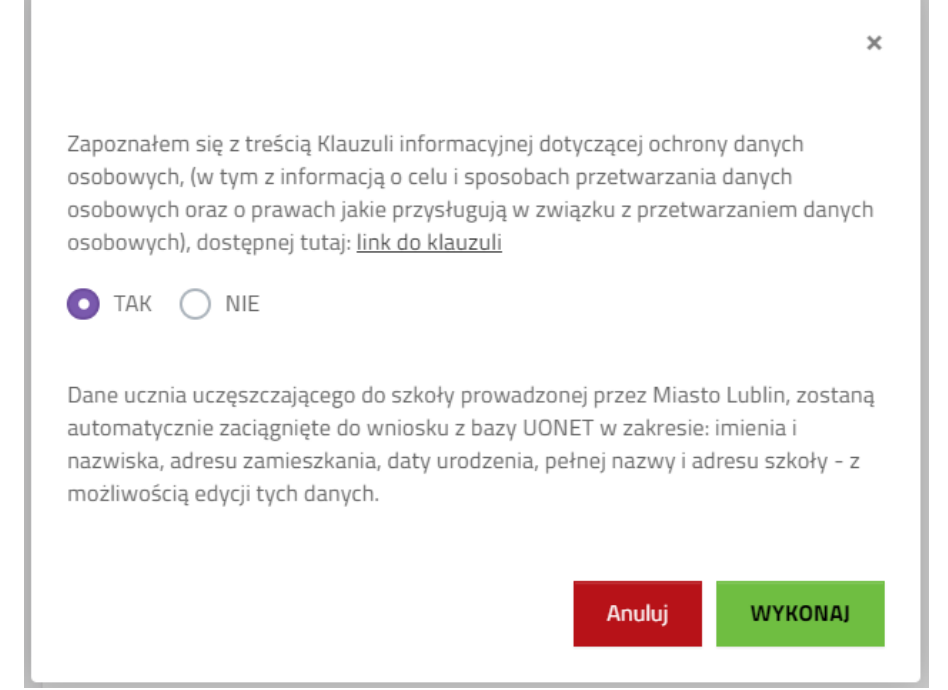

3. Uzupełnić dane we winsoku zgodnie z wnioskiem dostarczonym w wersji papierowej. Po wprowadzeniu wszystkich danych kliknąć "Zapisz".

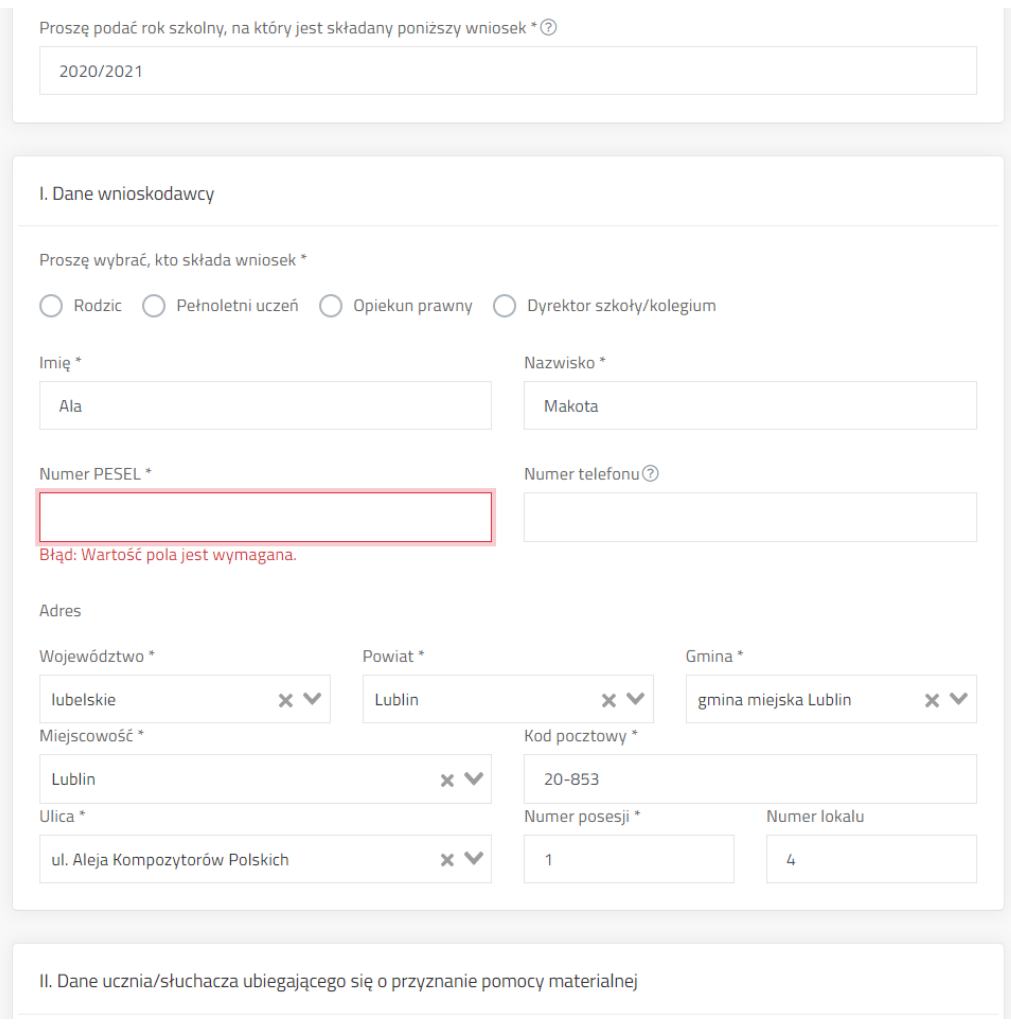

4. Kliknąć "Złóż wypełniony ręcznie" na zakładce Szczegóły wniosku.

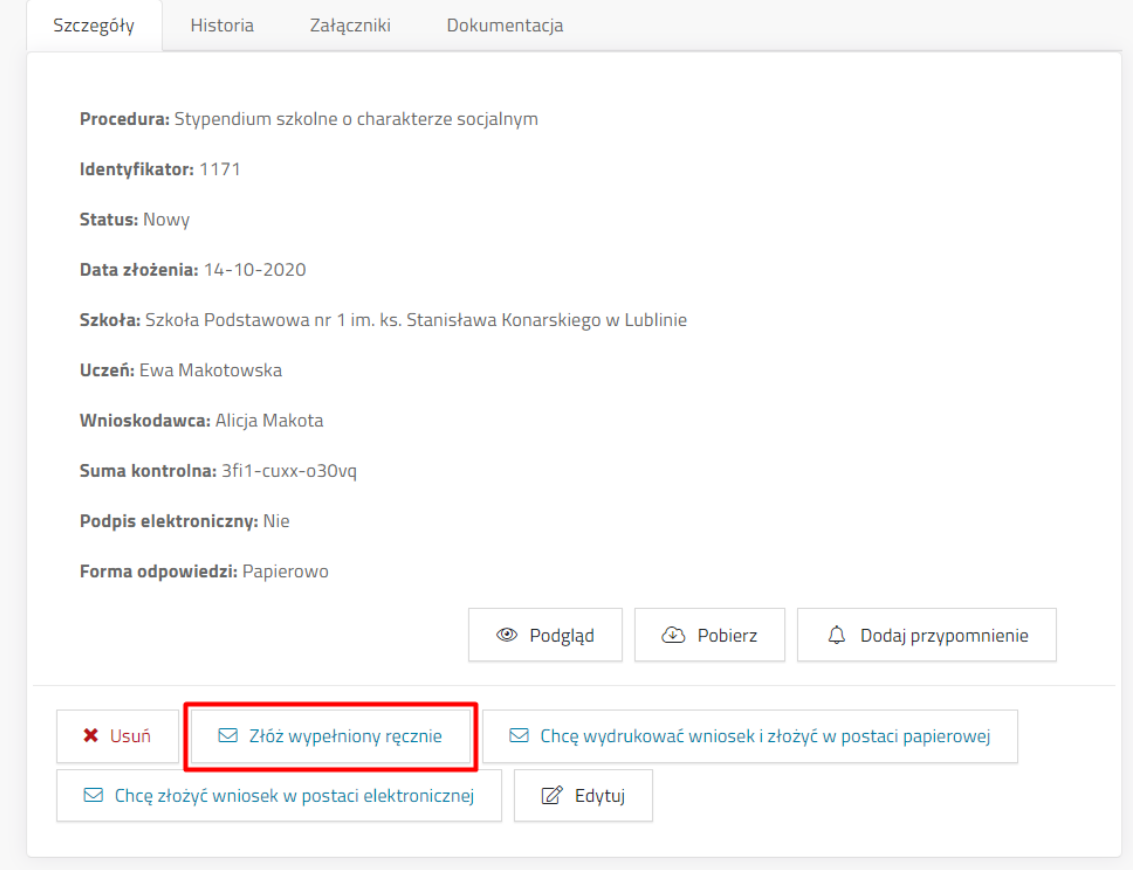

5. Wprowadzić datę złożenia i numer UID MDOK, aby potwierdzić kliknąć Wykonaj.

# **VIII. Odblokowanie wniosku do skorygowania – wnioski dostarczone.**

<span id="page-11-0"></span>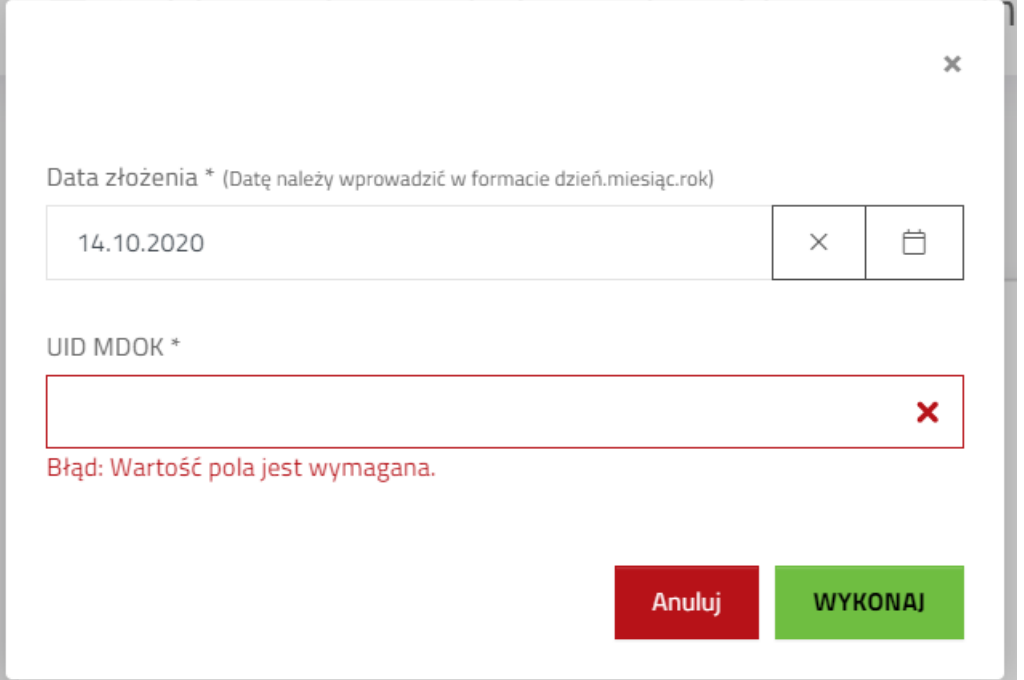

Możliwość wprowadzania poprawek ma tylko pracownik szkoły, do której jest składany jest wniosek.

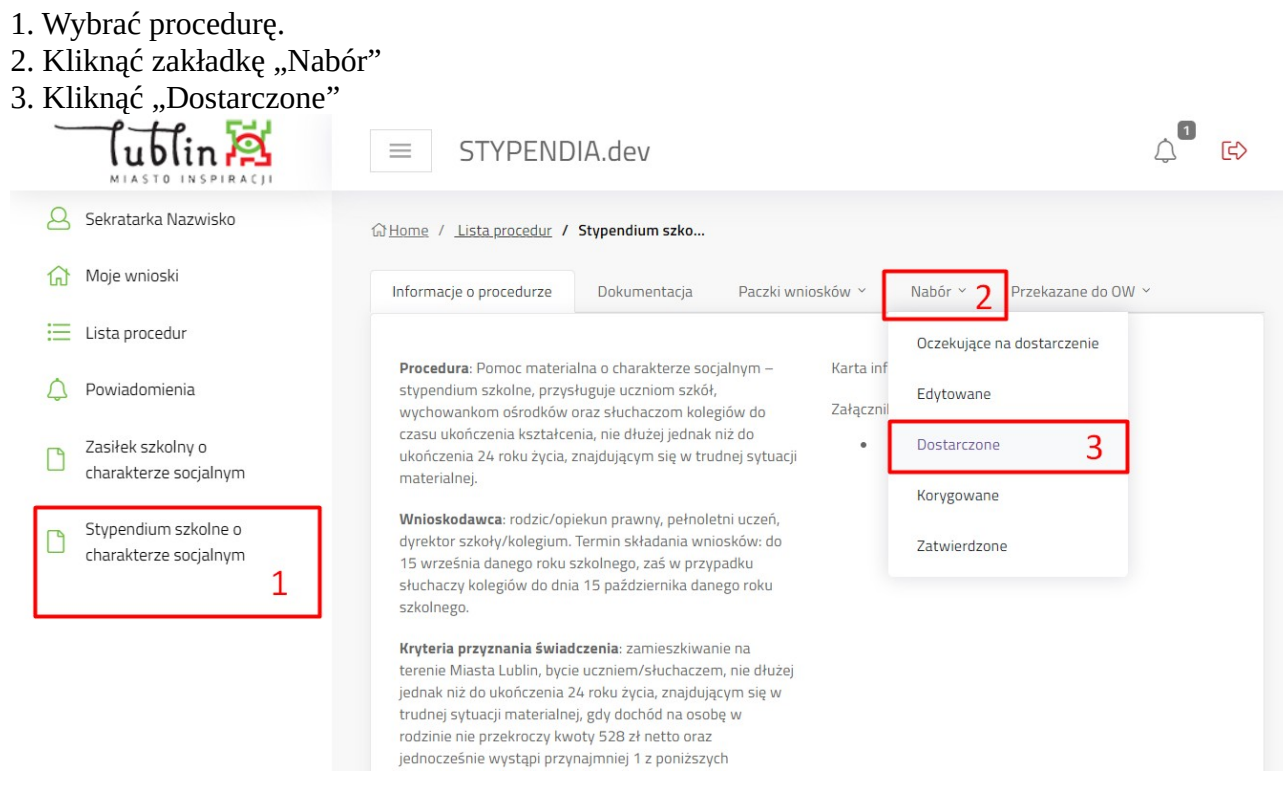

4. Kliknąć przycisk "Szczegóły" przy wniosku.

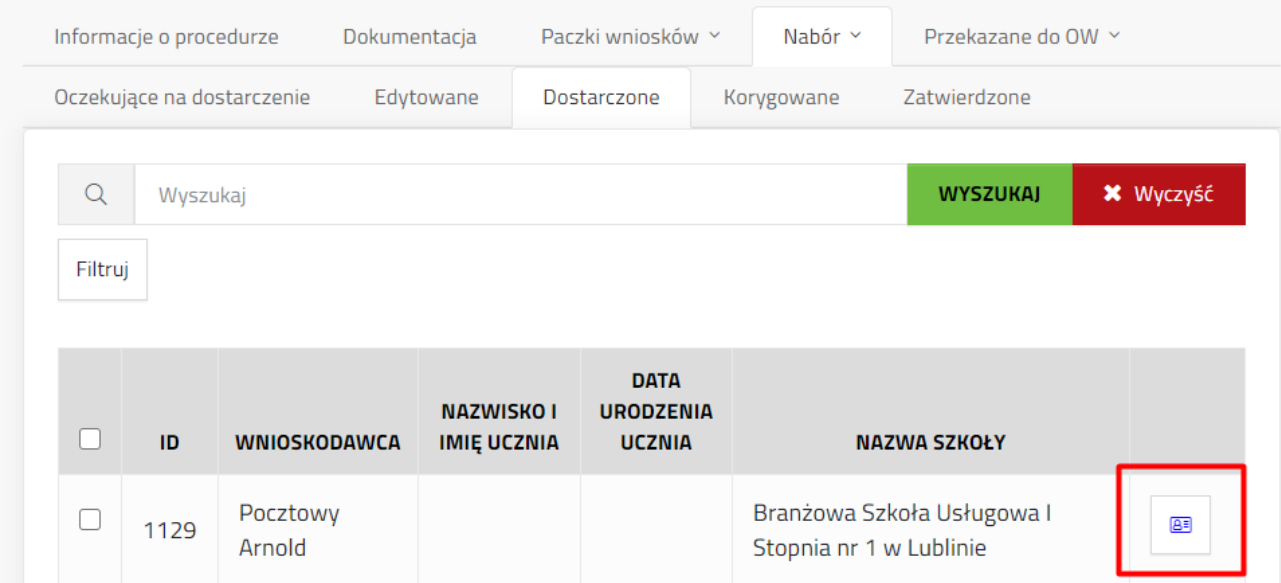

5. Kliknąć "Odblokuj do edycji" na Szczegółach wniosku.

6. Potwierdzić akcję odblokowania klikając "Wykonaj" (możliwe jest wprowadzenie komentarza do odblokowania).

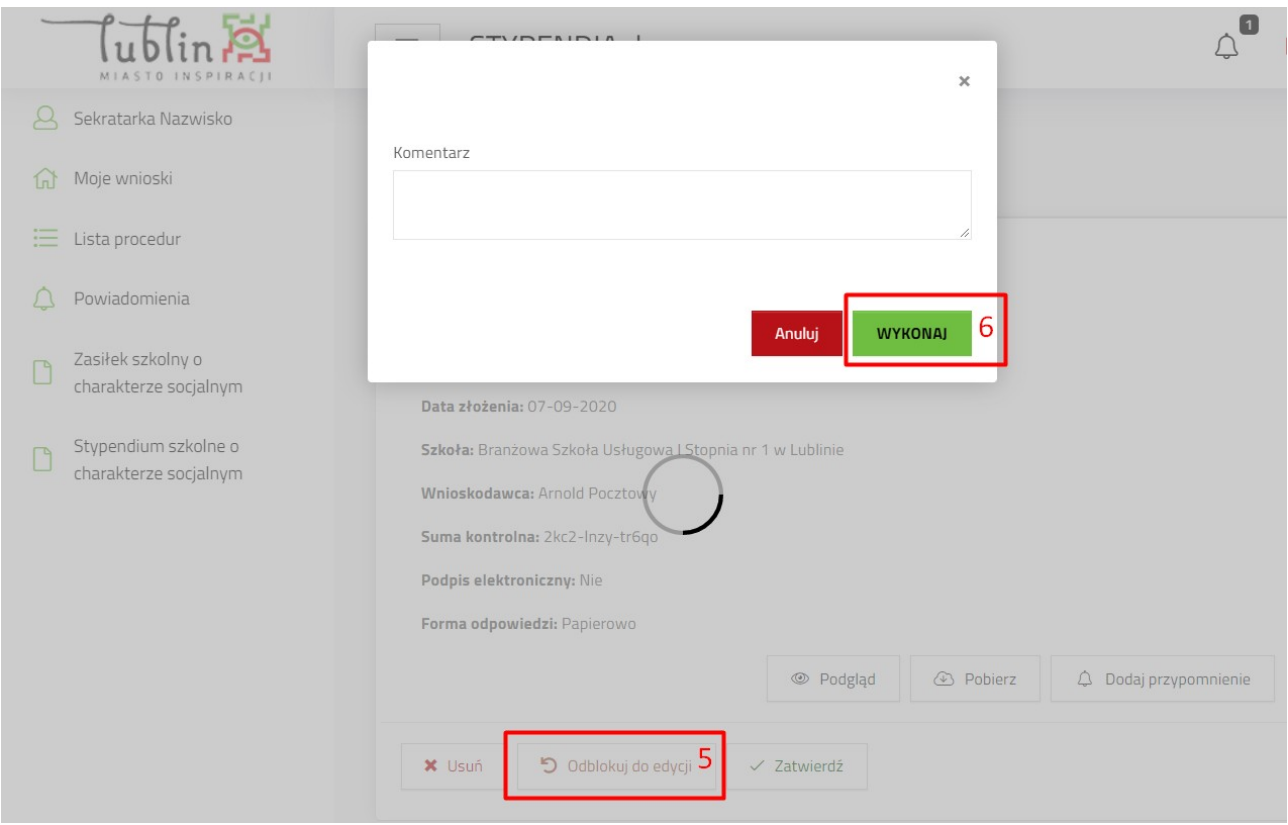

- 7. Kliknąć "Edytuj" aby przejść do edycji wniosku.
- 8. Po zakończeniu poprawy wniosku kliknąć "Zakończ edycję".

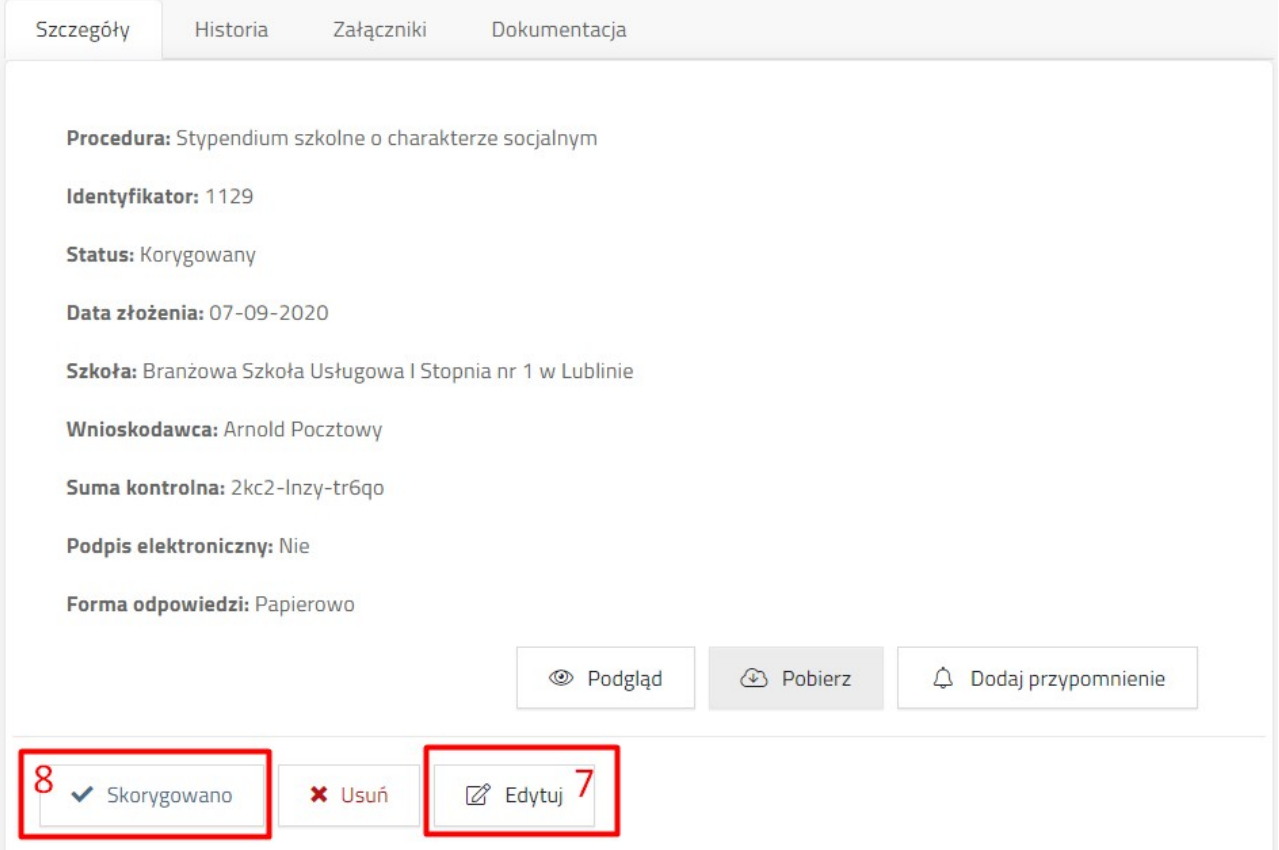

9. W oknie potwierdzającym kliknąć "Wykonaj".

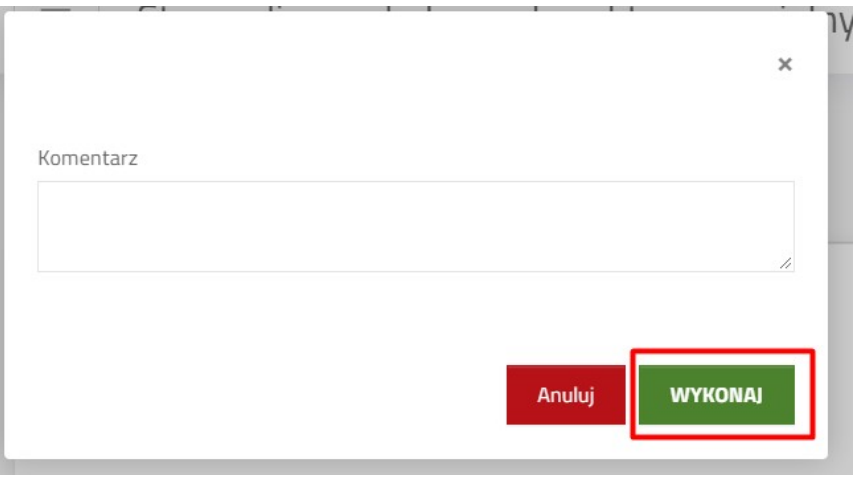

## <span id="page-14-0"></span>**IX. Zatwierdzanie złożonych wniosków.**

- 1. Wybrać i kliknąć tytuł procedury. 2. Kliknąć zakładkę "Nabór". 3. Kliknąć przycisk "Dostarczone".  $\mathbb{Q}^{\blacksquare}$ <u>Tublin A</u>  $E$  $\equiv$ STYPENDIA.dev Sekratarka Nazwisko GHome / Lista procedur / Stypendium szko... Moje wnioski Informacje o procedurze Dokumentacia Paczki wniosków × Nabór Przekazane do OW ×  $\overline{2}$  $\equiv$  Lista procedur Oczekujące na dostarczenie Procedura: Pomoc materialna o charakterze socjalnym -Karta inf  $\triangle$  Powiadomienia stypendium szkolne, przysługuje uczniom szkół, Edytowane wychowankom ośrodków oraz słuchaczom kolegiów do Załaczni czasu ukończenia kształcenia, nie dłużej jednak niż do Zasiłek szkolny o  $\ddot{\phantom{0}}$ Dostarczone 3 ukończenia 24 roku życia, znajdującym się w trudnej sytuacji P charakterze socjalnym materialnej. Korygowane Wnioskodawca: rodzic/opiekun prawny, pełnoletni uczeń, Stypendium szkolne o  $\sqrt{2}$ dyrektor szkoły/kolegium. Termin składania wniosków: do Zatwierdzone charakterze socjalnym 15 września danego roku szkolnego, zaś w przypadku 1 słuchaczy kolegiów do dnia 15 października danego roku szkolnego. Kryteria przyznania świadczenia: zamieszkiwanie na terenie Miasta Lublin, bycie uczniem/słuchaczem, nie dłużej jednak niż do ukończenia 24 roku życia, znajdującym się w trudnej sytuacji materialnej, gdy dochód na osobę w rodzinie nie przekroczy kwoty 528 zł netto oraz jednocześnie wystąpi przynajmniej 1 z poniższych
- 4. Zaznaczyć pola wyboru przy wnioskach, które mają zostać oznaczone jako zatwierdzone.
- 5. Kliknąć przycisk "zatwierdź".

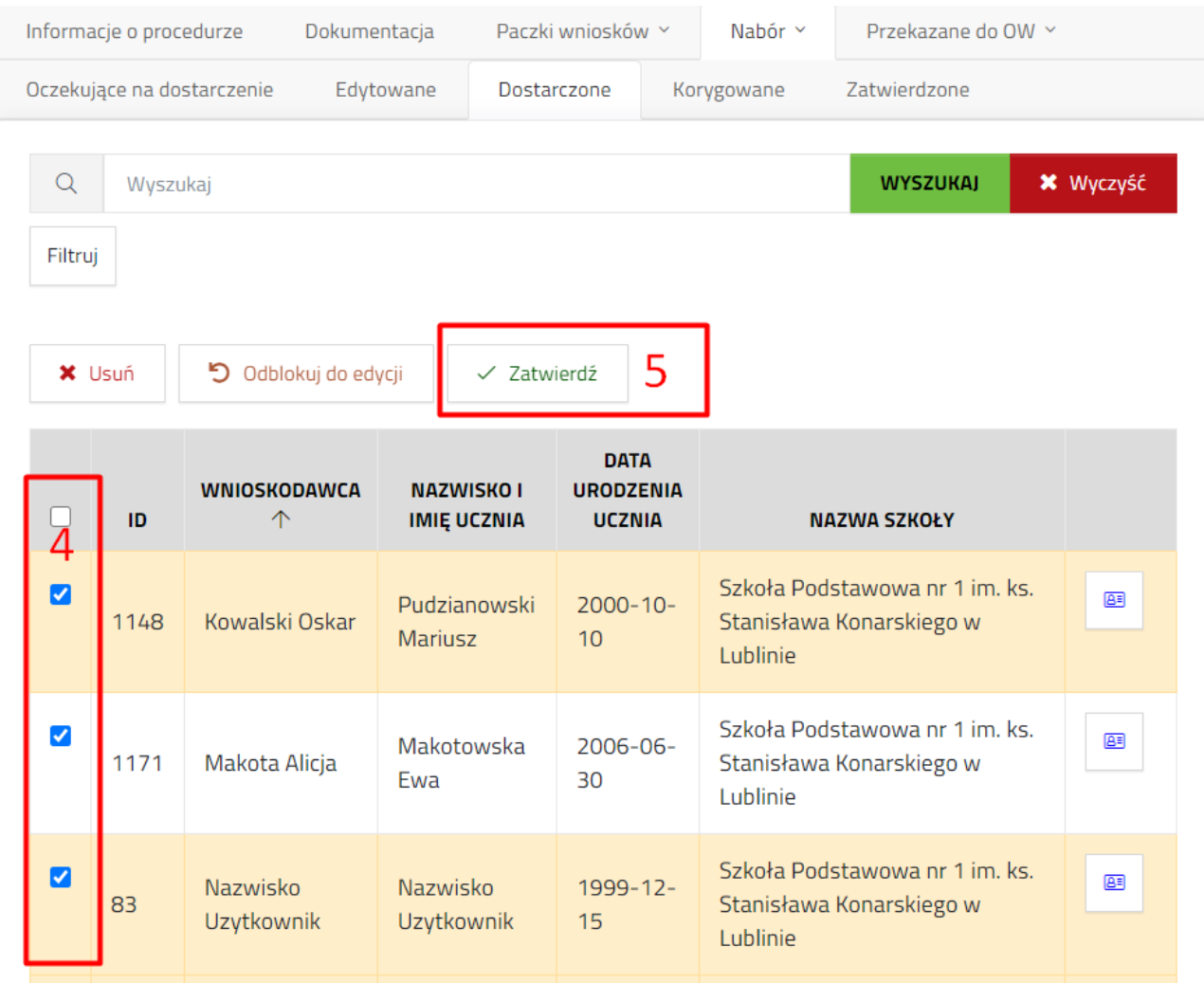

6. Zaznaczyć po jednym polu wyboru przy każdym kryterium i zatwierdzić klikając "Wykonaj".

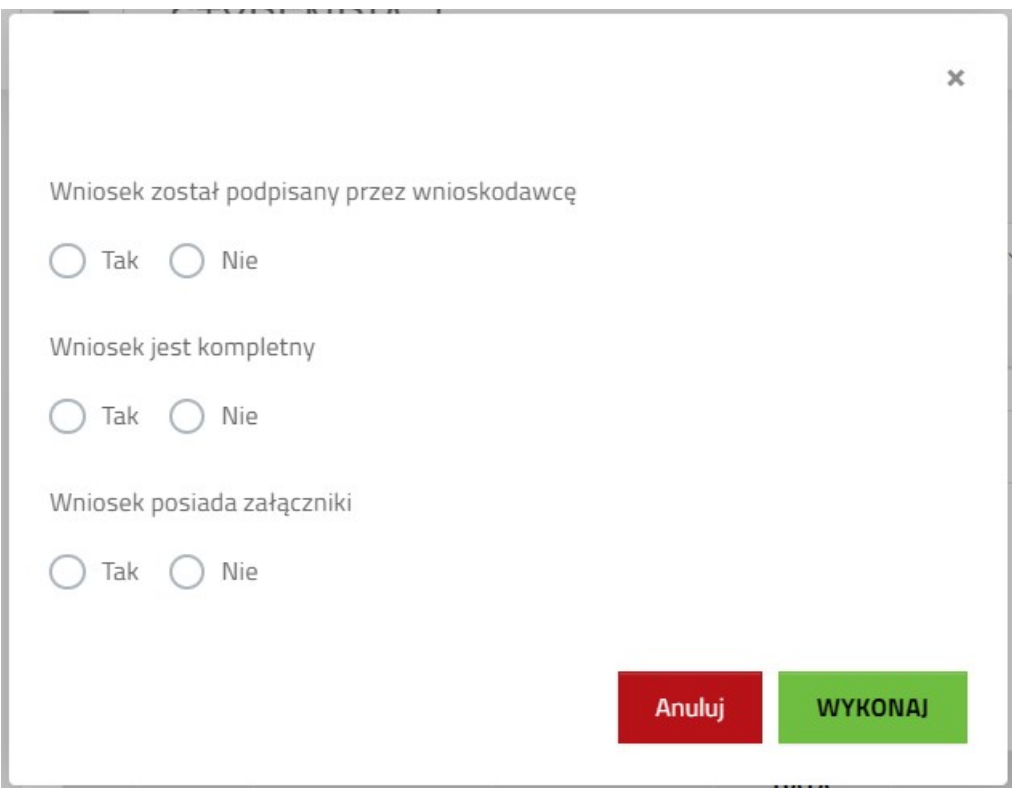

# <span id="page-16-0"></span>**X. Przekazywanie paczki wniosków do OW.**

- 1. Wybrać i kliknąć tytuł procedury.
- 2. Kliknąć zakładkę "Nabór".
- 3. Kliknąć przycisk "Zatwierdzone".

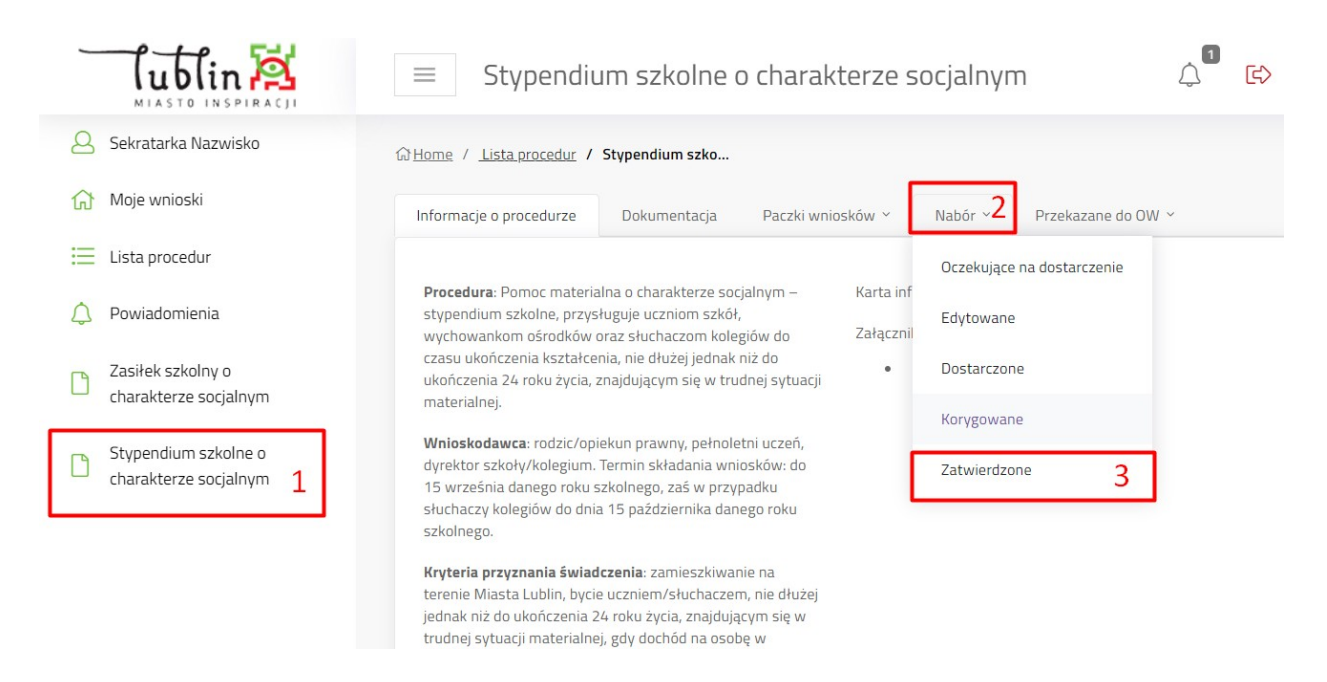

4. Zaznaczyć pola wyboru przy wnioskach, które mają zostać oznaczone jako zatwierdzone. 5. Kliknąć przycisk "Przekaż do OW".

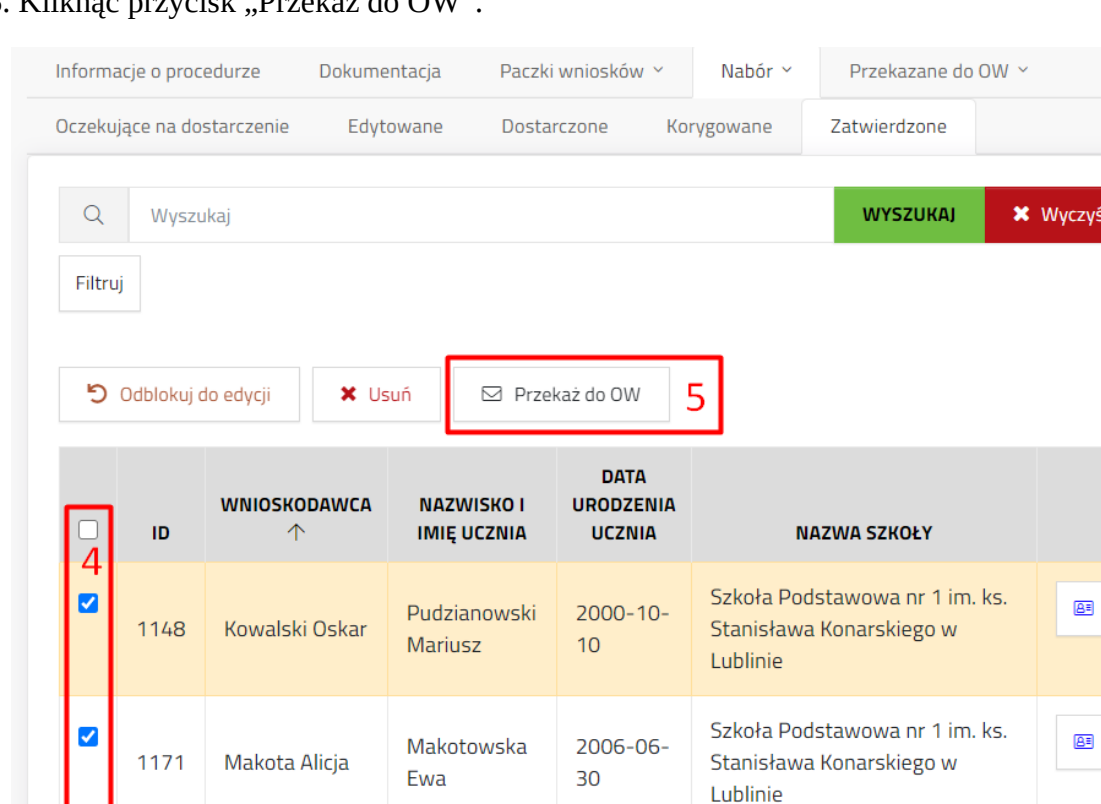

Nazwisko

Nazwisko

 $\mathbf{H}$ للأرابط 1999-12-

Szkoła Podstawowa nr 1 im. ks.

Stanisława Konarskiego w

国

6. W nowym oknie wybrać placówkę z listy i kliknąć "Stwórz paczkę".

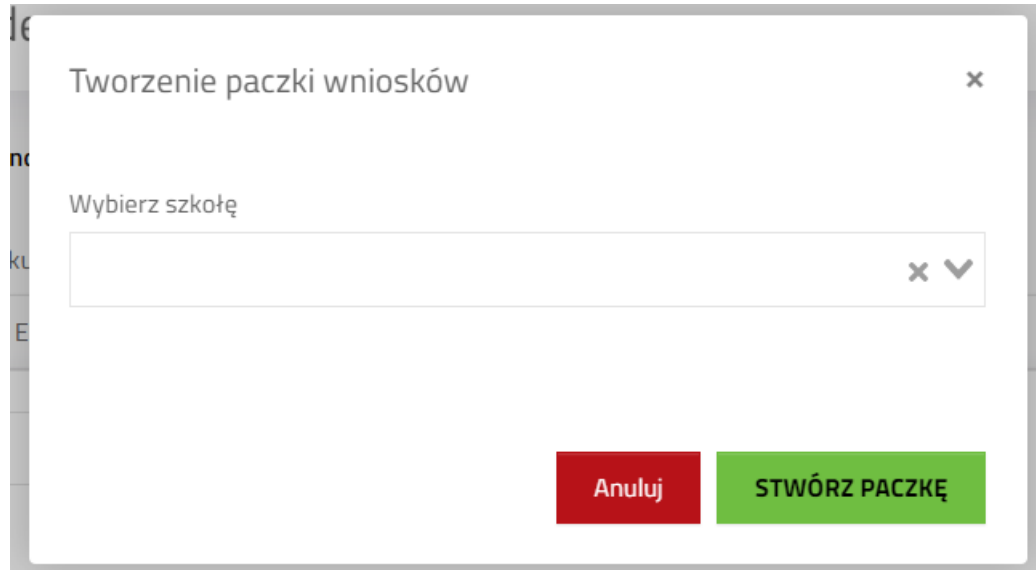

7. Aby sprawdzić wnioski wysłane do OW należy przejść do Procedury, wybrać Przekazane do OW. Z rozwiniętego menu ponownie wybrać Przekazane do OW.

8. System utworzył dokument w MDOK JO z zestawieniem wniosków w paczce. Dalsza obsługa dokumentów odbywa się w MDOK JO.

# <span id="page-17-0"></span>**XI. Pobieranie decyzji/pism z zakładki dokumentacja.**

- 1. Kliknąć tytuł procedury.
- 2. Wybrać zakładkę "Dokumentacja".
- 3. Kliknąć przycisk pobierania przy właściwym piśmie.

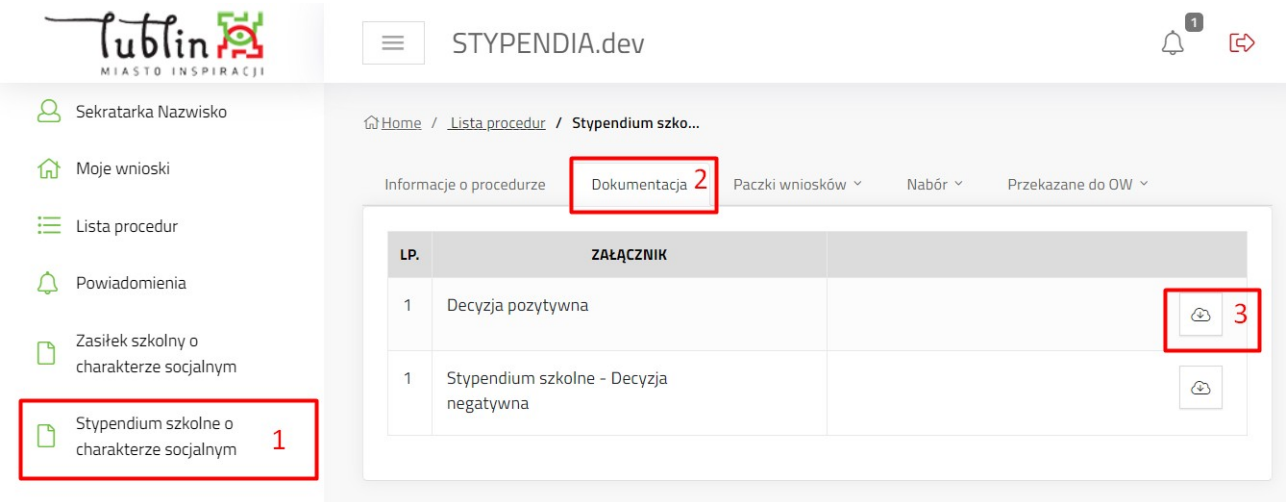

# <span id="page-18-0"></span>**XII. Dodawanie przypomnienia**

- 1. Przejść do procedury lub konkretnego wniosku.
- 2. Kliknąć przycisk dodaj przypomnienie.

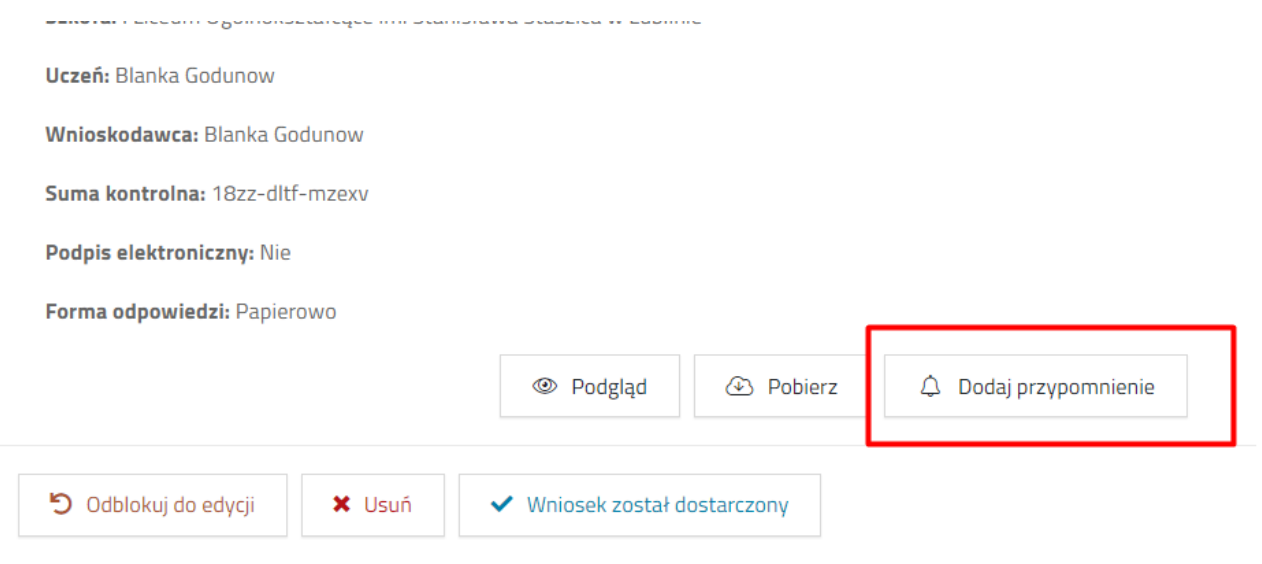

3. Wprowadzić treść i dzień przypomnienia. Potwierdzić przyciskiem Zapisz.

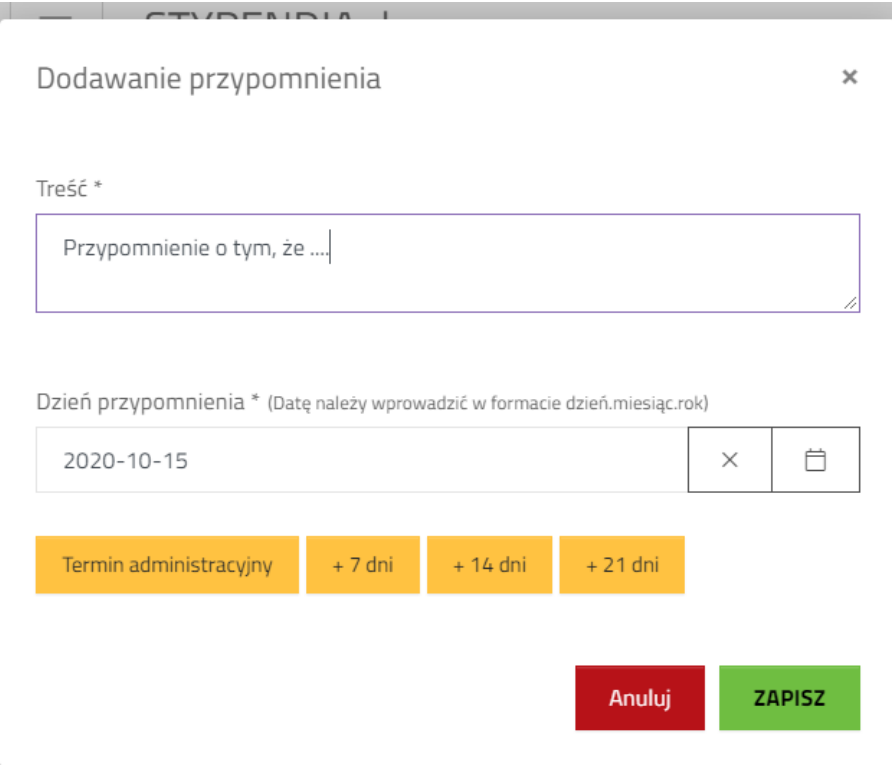

4. Po osiągnięciu daty przypomnienia system pokaże powiadomienie. Aby przejść do szczegółów powiadomienia należy:

a) kliknąć ikonę powiadomień i następnie kliknąć na treść powiadomienia.

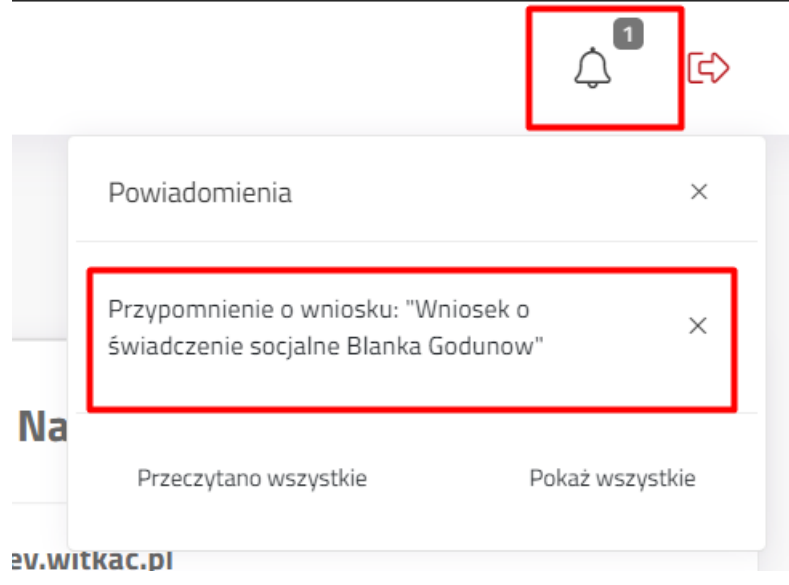

b) z menu bocznego wybrać przycisk "Powiadomienia" i kliknąć w tytuł powiadomienia, lub przycisk "Szczegóły".

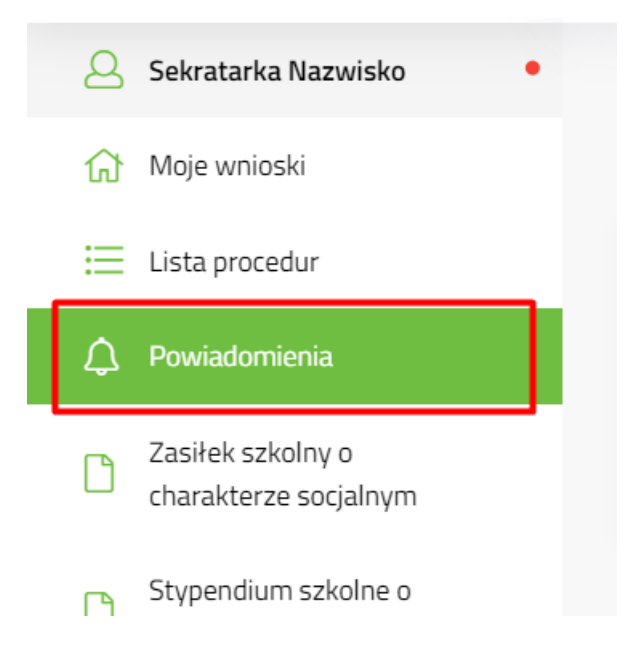

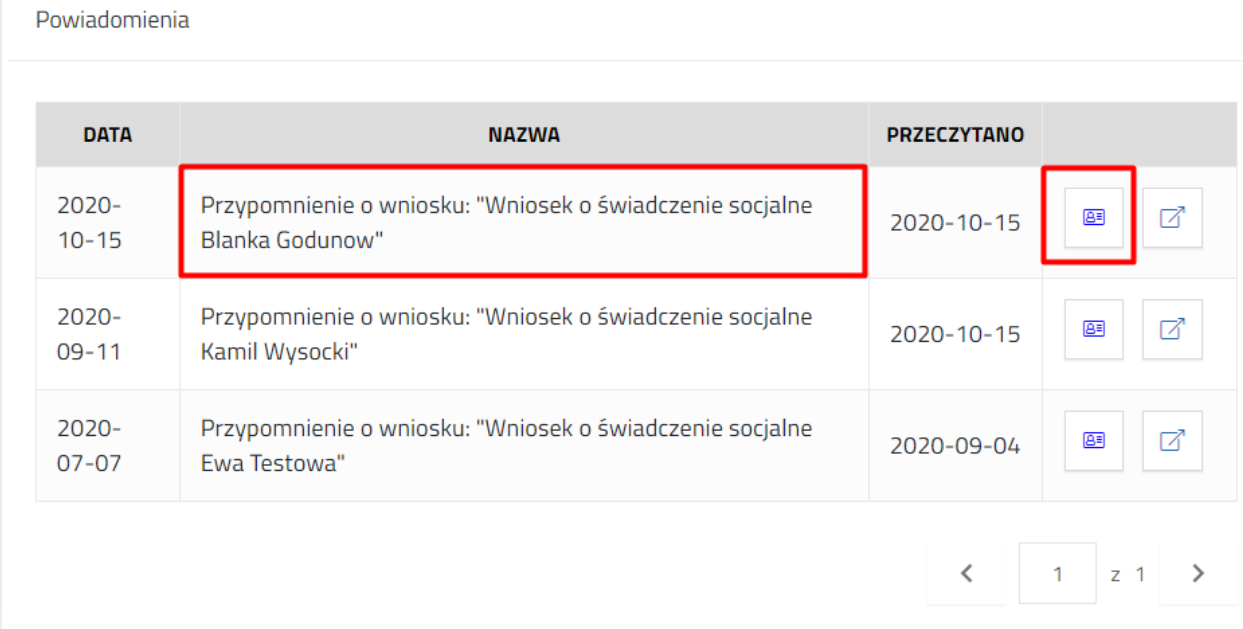

5. Zapoznać się z treścią przypomnienia i ewentualnie przejść do wniosku klikając "Przejdź do wniosku".

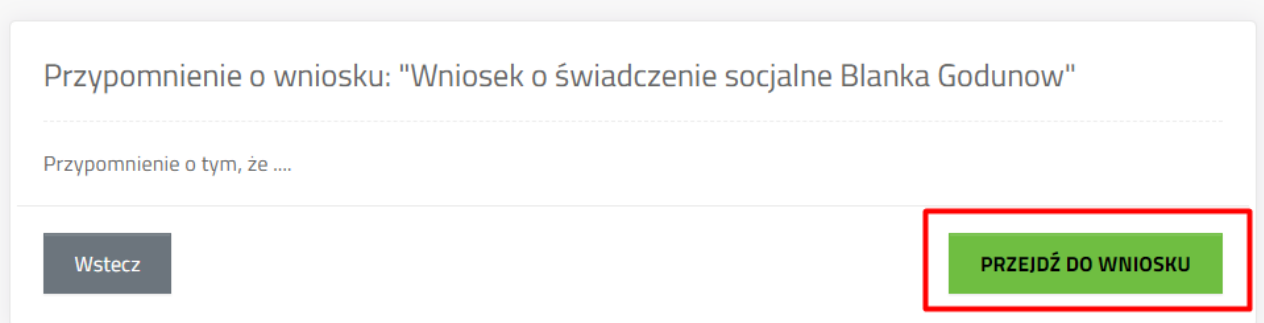